## Accessing the Thesaurus Linguae Graecae (TLG) at Stellenbosch University

- 1. Go to the University's library's website (http://library.sun.ac.za/).
- 2. Select Databases from the list of options.
- 3. Select T and then Thesaurus Linguae Graecae.
- 4. If required, log on with your SU username and password.
- 5. On the right hand side of the screen, select Unicode from the drop down list as display for the Greek font and click on ENTER. (You may also later decide to set up a profile so that you do not have to select the fonts every time you use the TLG.)
- 6. You should now have the TLG search screen in front of you. You may either (a) search for an author and text, or (b) do a text search.
- 7. Search by author:
	- a. Enter an author's name. Remember to use the Latin version of the name, e.g. for the New Testament you have to enter 'Novum Testamentum' and for Aristotle 'Aristoteles'.
	- b. If you selected an author with more than one work, you will get the option 'Show works'. If you entered 'Novum Testamentum', you may now e.g. select 'Evangelium secundum Matthaeum' for Matthew. Here you have two options: (i) Browse (which will open the text at the beginning of the work) or (ii) View text structure (indicating the chapter and verse division). Choose the latter if you want to go to a specific text reference, e.g. Matt 5:3.
	- c. If you want to copy and paste text into another document, you may do so by selecting text and then copy it (e.g. by using CTRL+C). When you copy text, make sure that 'Links?' in the left hand column shows 'No links'.
	- d. If you want to look up a word's morphological analysis and/or meaning, select TLG links under Links? in the drop down list in the left hand column. You may then click on the word you want to look up; the analysis will be displayed in the top right hand corner. Here you may also select a dictionary in which to check the word's meaning (the LSJ has the most comprehensive discussion).
- 8. Text search:
	- a. You may also search for a word or a combination of words directly within the text database of the TLG. If you e.g. want to search for texts in which πτωχός and πνεῦμα occur together, select Advanced under Text Search in the left hand column. Next to Search for: enter 'ptwxos'; below Second word click on and and in the open space below (next to for:) enter 'pneuma'. Then click on Textual Search at the bottom of the screen. This will display a list of texts in which these two words occur together. The Greek words have to be entered in Beta Code (a special transcription format used by the TLG). A short listing of Beta Code equivalents of Greek characters is included below. For a full explanation the Help Files under Links in the left hand

column of the screen. The Help Files are also very useful for more information about constructing more complex searches (including using wildcards).

- b. If you want to search for all texts in which a specific word (in all its morphological forms) occurs, select Lemma under Text Search in the left hand column. For example, to search for ocurrences of ἀπαύγασμα (Heb 1:3), enter 'apaugasma' and then All forms. This will display a table with all the forms of the words that occur in various texts. Here you may select a specific form (e.g. dative singular) or click on Select all and then on Search: Selected Forms or All Forms to see all occurrences of the word.
- 9. Take time to explore the various options on the screen. The Help Files contain very useful information; print this or save it to your computer.
- 10. If you need further help, you may contact me at  $ict@sun.ac.za$ .

## Johan Thom

3 May 2011

## **Beta Code**

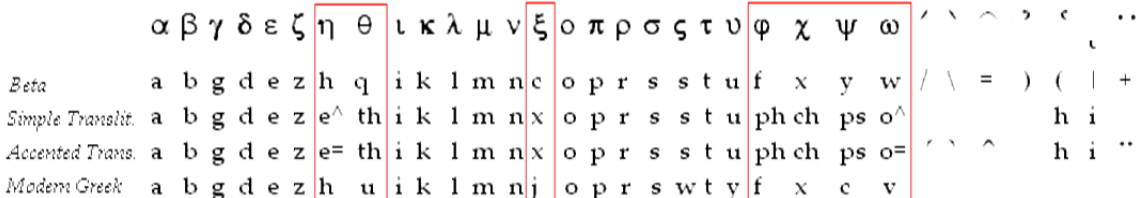